## **Get Started with Istation's Ipractice and Parent Portal**

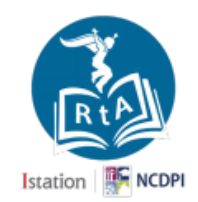

Dear Parent or Guardian,

Your child is currently using Istation's Indicators of Progress (ISIP™) at school to assess their reading skills. In addition to supporting the **Read to Achieve** diagnostic initiative with reading assessments at school, the **North Carolina Department of Public Instruction** and **Istation** is pleased and excited to also provide **K-3 students 24-7 to Ipractice,** an Istation application that can be used at home to enhance your child's reading.

**Ipractice** allows your child to interact and engage with self-selected reading games, interactive books, songs, and other fun activities. There is also a **Parent Portal** that parents or guardians can use to view and track their child's progress throughout the year. In addition, the Parent Portal includes skill-building lessons and printable materials that can be shared and performed together with your child at home.

## *Below is the most common way to access Istation from home if your child's school did not provide specific instructions.*

## *Follow these steps to download and install Ipractice at home (student/child experience):*

- Go to **www.istation.com/Support**
- Select and follow the download instructions for your home computer, laptop, iPad, or tablet.
- Once **Istation** is installed, your child will need to log into the **Istation** application.
- Go to the **NCEdCloud IAM Service** at **my.ncedcloud.org**
- At the login prompt, enter your child's student UID for username then click **Go**. Enter your child's student password then click **Go**. *You may need to check with your child's school for this information.*
- You will be directed to the **NCEdCloud/RapidIdentity** applications page**.** Click on the blue *RTA Istation* icon.

## *Follow these steps to access the Parent Portal at home (parent experience):*

- You will need the use the login information provided by your child's teacher. *Example: School/Domain: xxxxx.xxxxx.nc | Username: yyyyyy | Password: zzzzzzzzz*
- Go to **secure.istation.com**
- The *Log In: Find your Campus* page should appear. The first time you log in, you will be prompted to search for your child's school. Enter your child's school until it appears then click on it.
- Verify the search found the school you entered. Type in the login information (**User Name, Password**) for your parent account (as provided by your child's teacher) then click on the **Log In** button. *If you have forgotten your User Name or Password, contact your child's teacher.*

For more information or help, please visit **www.istation.com/northcarolina/home**, call **1-866-883-7323** toll-free and press **2**, or e-mail support@istation.com.